# **DATALOGISK**

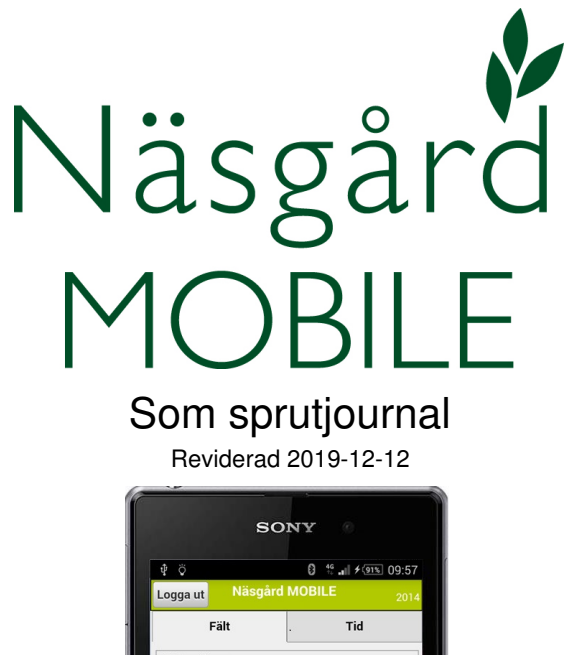

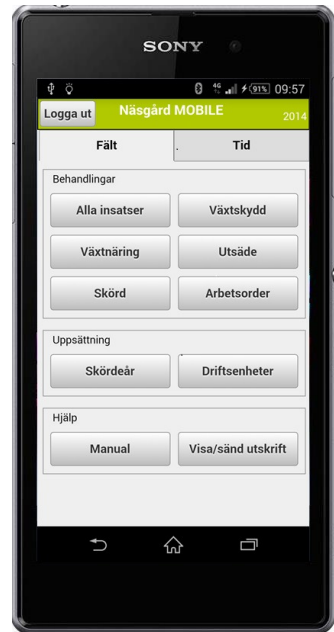

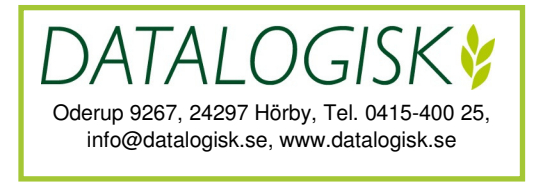

# **ALLMÄNT**

Detta avsnitt handlar om registrering i Näsgård Mobile som sprutjournal. För mer information om att skapa/redigera behandlingar, välja ut fält osv hänvisar vi till övriga manualer för Näsgård Mobile.

För att din sprutjournal skall innehålla de uppgifter som behövs enligt lag och tvärvillkor kräver, skall följande registreras i Näsgård MOBILE.

OBS. Missa inte att även detta kräver en registrerad sprutjournal:

- Behandling mot snigar t.ex. med Sluxx Xp.
- Betning som sker i samband med sådd eller sättning t.ex. Rizolex 50 SC som utförs med utrustning monterad på sättaren.

#### **SPRUTFÖRARENS NAMN AUTOMATISK I SPRUTJOURNAL**

En av uppgifterna som skall finnas i en sprutjournal är namnet på den som utfört växtskyddsarbetet. Detta kan läggas in automatiskt utifrån inloggad persons namn.

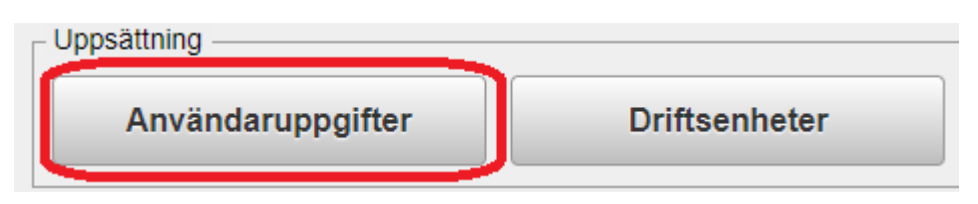

Välj användaruppgifter på startsidan

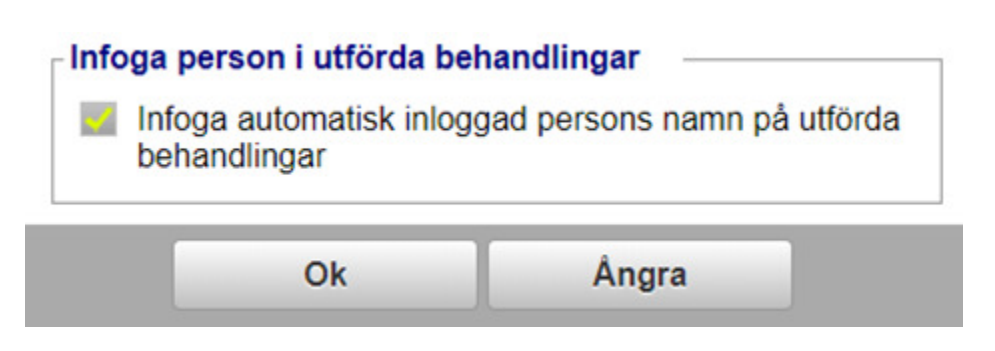

Genom att bocka i rutan kommer inloggad persons namn att automatiskt infogas i behandlingar som sätts till utförda.

Observera. Om ni är flera som jobbar på gården är det lämpligt att var och en har egna inloggningsuppgifter, så att de olika utförarnas namn automatiskt infogas i behandlingar. Kontakta Datalogisk 0415-40025 för mer info hur detta görs.

För att registrera en ny växtskyddsbehandling gör du så här.

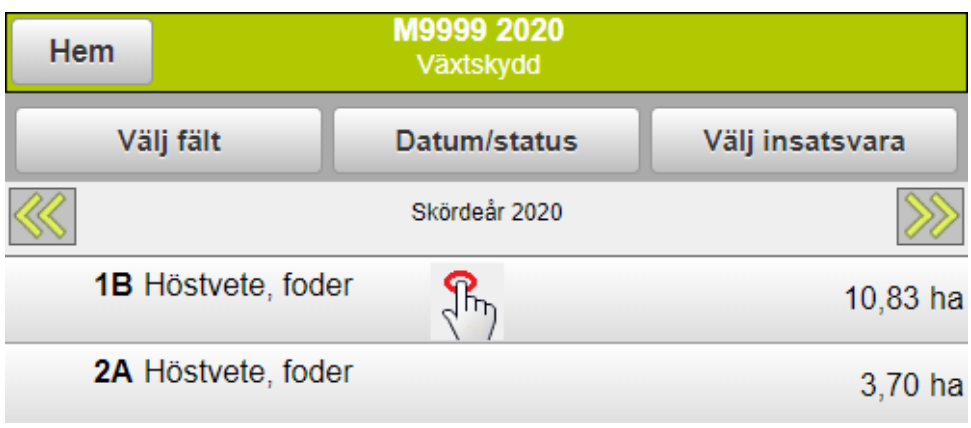

Klicka på fältet

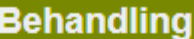

**Skapa behandling** 

Välj därefter Skapa behandling

**Skapa behandling** 

**Behandling** 

Växtskydd

Och därefter Växtskydd

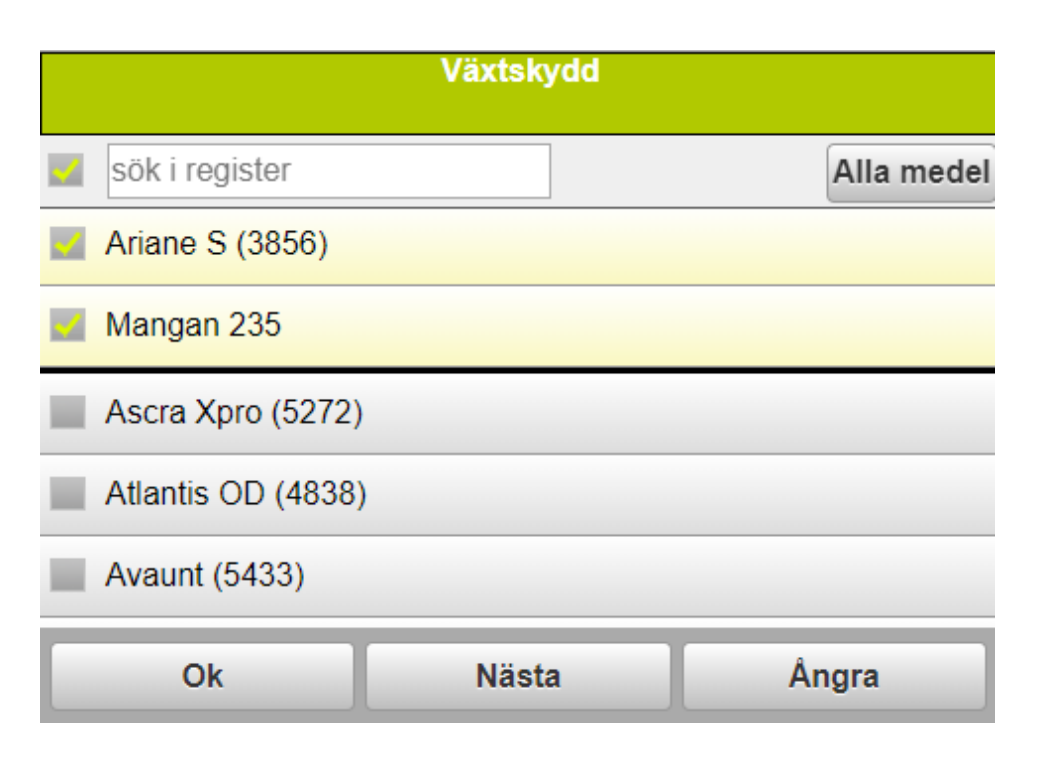

Bocka för det eller de växtskyddsmedel som är aktuella. Godkänn med OK.

OBS. Efter varje växtskyddsmedel står inom parantes preparatets registreringsnummer hos KEMI. Var observant på att du registrerar preparat med samma registreringsnummer som du använder.

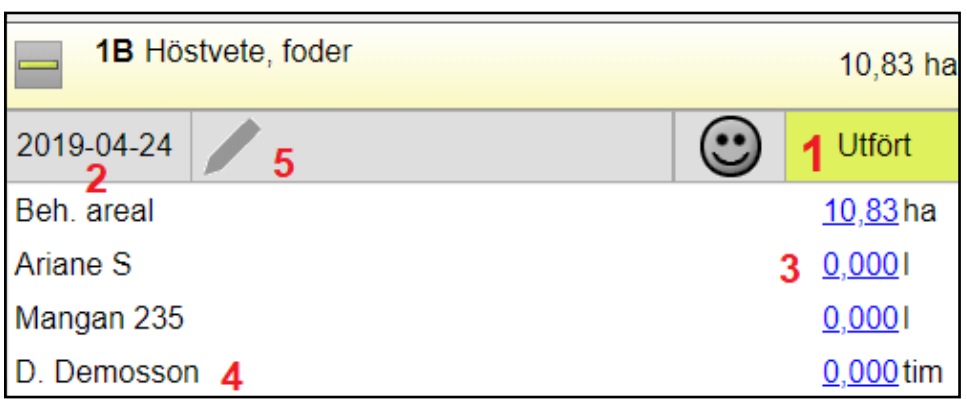

#### Detta visas i en behandling

- 1. En skapad behandling får alltid status Utförd. Genom att klicka på Utförd ändrar du status till planerat.
- 2. Datumen sätts alltid till dagens datum, men går att ändra genom att klicka på datumen.
- 3. Klicka på mängden .

3A. Skriv in mängd per hektar

 3B. Har du fler preparat i körningen, skiftar du med pilen till nästa preparat för att skriva in mängd/hektar

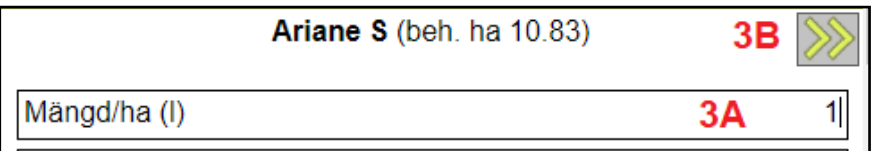

- 5. Utförarens namn skall alltid visas på en rad i behandlingen.
- 6. Klicka på pennan för att komplettera med noter för bekämpningen.

Att observera om uppgifter som anges i sprutjournalen.

- Vindstyrka, vindriktning och temperatur är inte obligatoriska i en sprutjournal för att uppfylla tvär– och lagkrav, däremot säger även Jordbruksverket att du bör fylla i detta, om du t.ex. får en konflikt med en granne. Odlar du en IP-Sigill godkänd gröda är uppgifterna obligatoriska att uppge.
- Om medlet används på dispens eller UPMA skall motivet anges efter vad preparatet är godkänt för då.
- **Karenstider behöver du inte anges. Detta infogas "bakom linjerna" och syns i sprutjournals utskriften.**

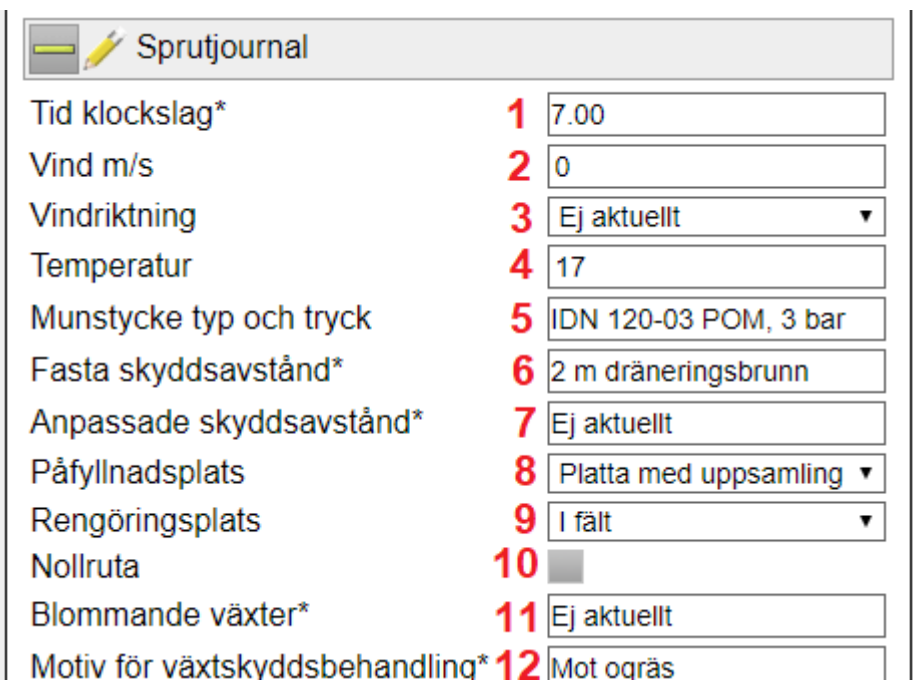

Här anger du:

- 1. Tidpunkt när du startade sprutningen
- 2. Vindstyrka. Om det inte blåser skriv 0
- 3. Vindriktning väljs från rullningslista. Om det inte blåser, välj ej aktuellt
- 4. Temperatur när du startar sprutningen
- 5. Munstycke och tryck anges för att visa att du använder vindskyddsreducerad utrustning när detta är krav.
- 6. Ange avstånd som du lämnar till fasta skyddsavstånd som t.ex. brunnar och dike.
- 7. Ange skyddsavstånd som du lämnar p.g.a. vind.
- 8. Välj påfyllningsplats i listan
- 9. Välj rengöringsplats i listan
- 10. Bocka i om du har nollruta på fältet
- 11. Finns blommande växter i fältet när du använder ett insektspreparat anger du dom här
- 12. Motiv anges som "mot ogräs", "mot svamp" osv.

OBS. inga rutor får lämnas tomma, sätt ett streck i rutan eller skriv Ej aktuellt

# **OM ETT VÄXTSKYDDSMEDEL SAKNAS I DITT REGISTER Växtskydd** sök i register Alla medel Ariane S (3856) Ascra Xpro (5272) Atlantis OD (4838) Ok **Nästa** Ångra

Om du saknar en insatsvara i registret när du skapar/redigerar en behandling, går du längst ned och väljer **Alla medel** (exemplet visar växtskydd men funktionen är samma för alla insatstyper)

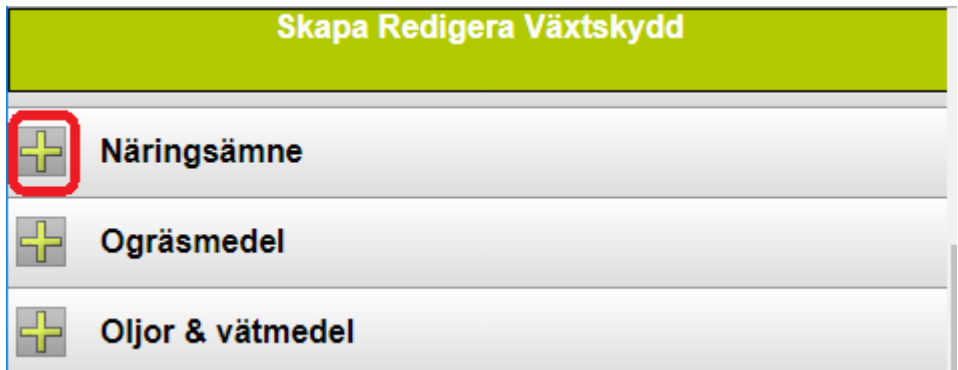

Klicka på + framför den typ av insatsvara som du saknar

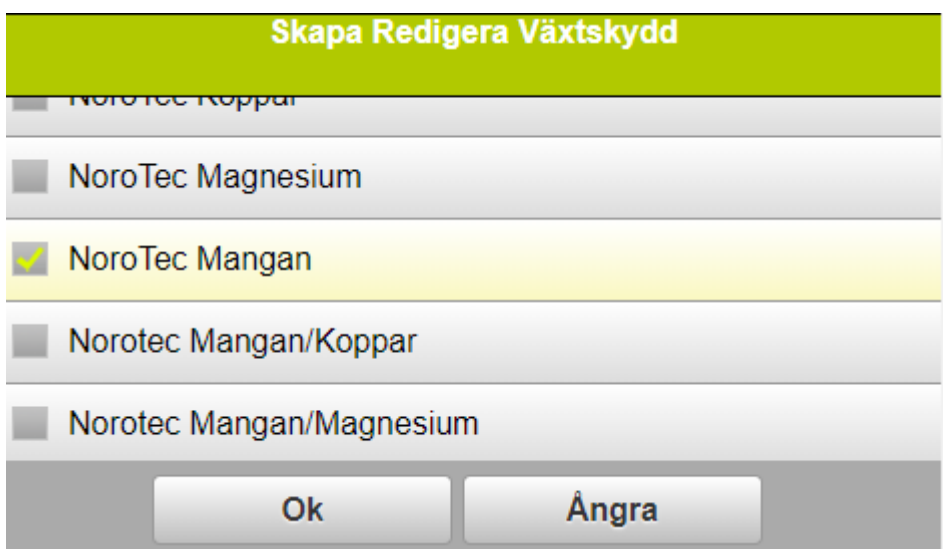

Nu öppnas det som vi kallar normregistret. Det är i detta register som alla nya insatsvaror på marknaden läggs till. Genom att bocka för den insatsvara du saknar och välja **OK** , kopieras insatsvaran in i din behandling

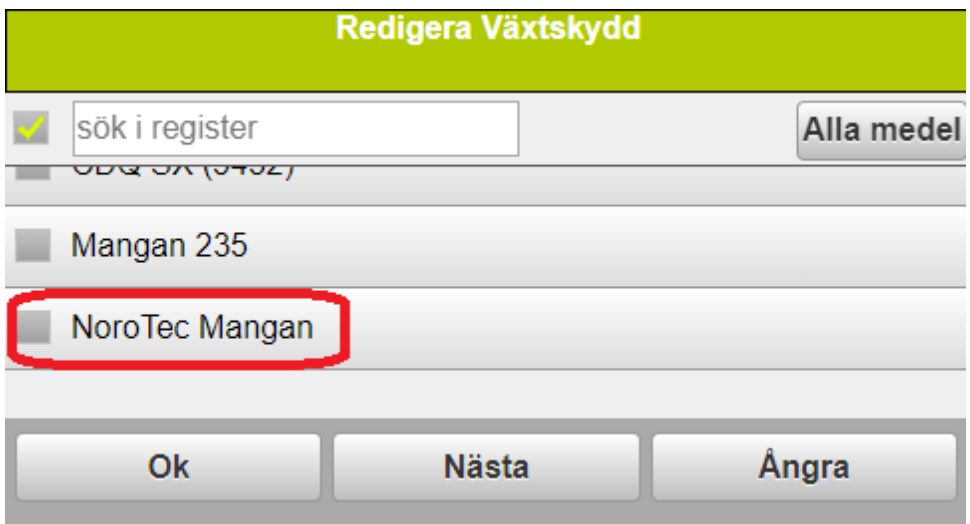

samt till gårdsregistret så du kan välja det direkt nästa gång du skapar en behandling

#### **BLANDNINGSINFORMATION**

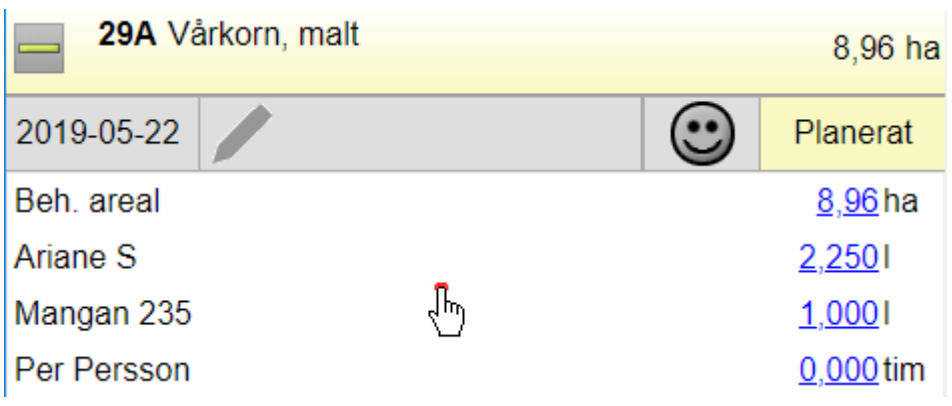

Blandningsinfo är en funktion som beräknar hur mycket av varje preparat som du skall fylla på din växtskyddsspruta. Klicka i behandlingen.

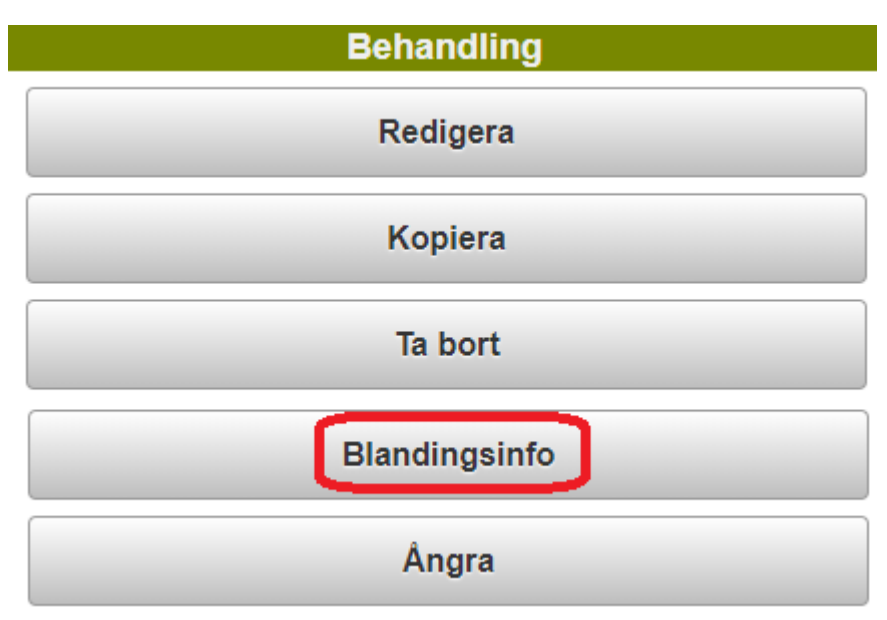

Välj därefter **Blandningsinfo**

#### **BLANDNINGSINFORMATION**

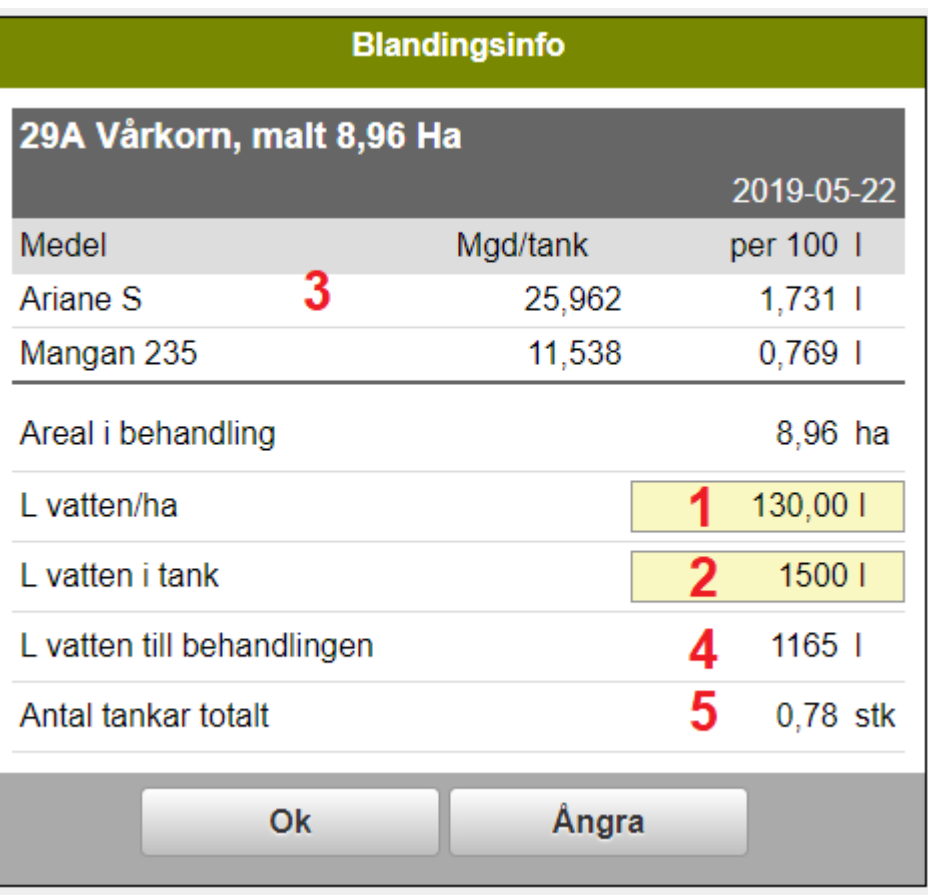

- 1. Ange liter vatten per hektar
- 2. Skriv in hur mycket vatten du har i tanken
- 3. Utifrån mängd per hektar, visas totalmängden för varje preparat som skall fylla i tanken vid den angivna vattenmängden.
- 4. Total mängd vatten som går åt till fältet visas (obs, tar inte hänsyn till ev överlapp)
- 5. Antal tankar som går åt till fältet visas obs, tar inte hänsyn till ev överlapp)

TIPS. Om du har kvar sprutvätska i sprutan, anger du den mängd vatten som du fyller på tanken, då visas mängden preparat som du skall komplettera med.

#### **UTSKRIFT AV SPRUTJOURNAL**

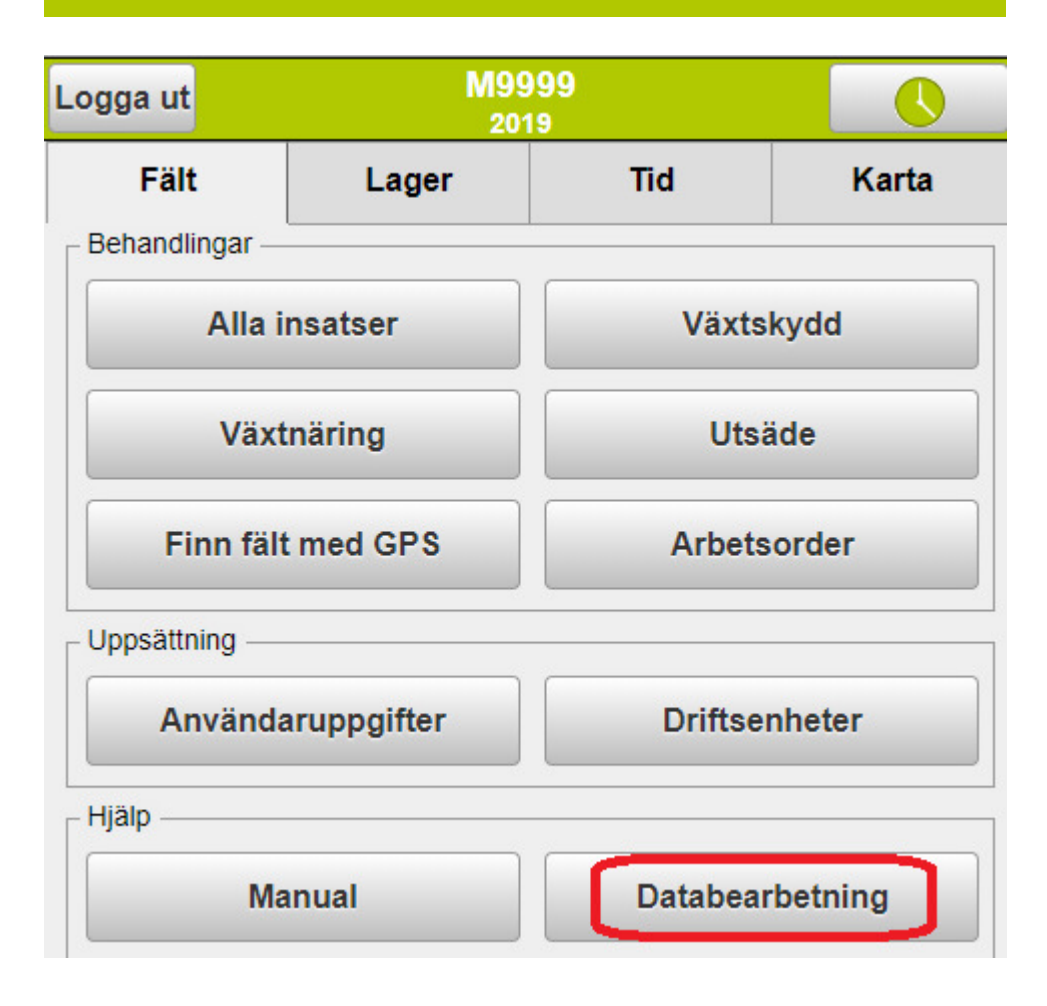

På startsidan väljer du **Databearbetning**

#### **UTSKRIFT AV SPRUTJOURNAL**

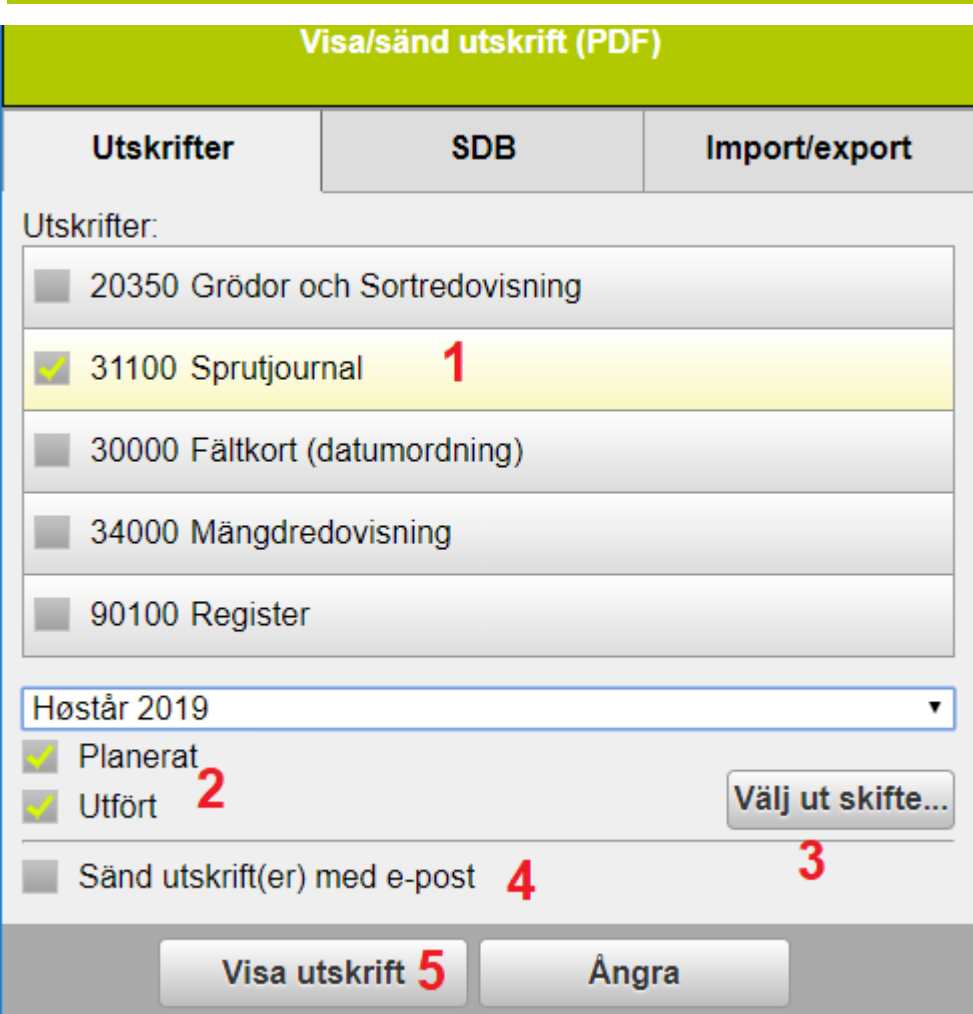

Bocka för sprutjournal (**1**). Du kan välja om bara planerade eller utförda insatser (**2**) skall visas i utskriften eller en kombination av båda (vid kontroll skall du endast välja utförda). Du även välja ut fält (**3**) som skall ingå i utskriften (fungerar på samma vis som visa utvalda fält). Markerar du att du vill sända utskriften med e-post (**4**) kan du ange e-post adress som utskriften sänds till. Denna adress sparas i programmet.

Välj därefter Visa utskrift (**5**).

## **NÄSGÅRD MOBILE: SUPPORT**

Om du har frågor som berör användandet är programmet är du välkommet att ringa till oss på Datalogisk.

Normalt är det Per-Olof Klang som svarar på programfrågor. Du når honom på 0708-539174 eller per-olof.klang@datalogisk.se

Datalogisk övriga produkter:

- Näsgård Mark, växtodlingsprogram
- Näsgård Karta, kartprogram
- Näsgård TID, tidredovisningsprogram
- Wintex, jordprovtagningsutrustning

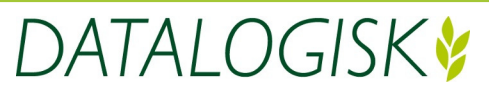

Oderup 9267, 24297 Hörby, Tel. 0415-400 25, info@datalogisk.se, www.datalogisk.se